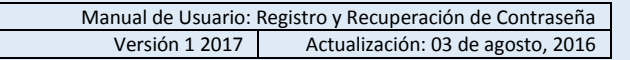

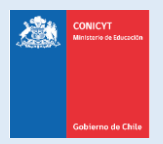

# **Manual de Usuario**

## **Sistema de Postulación en Línea**

# <http://spl.conicyt.cl/>

## Registro y Recuperación de contraseña

**CONICYT Programa Formación de Capital Humano Avanzado**

### **CONTENIDOS**

PASOS PARA REGISTRARSE EN EL SISTEMA DE POSTULACIÓN EN LÍNEA PÁgina 2 TIPS A CONSIDERAR AL REGISTRARSE **And The Constant Constant Constant Constant Constant Constant Constant Constant Constant Constant Constant Constant Constant Constant Constant Constant Constant Constant Constant Constant** PASOS PARA RECUPERAR LA CONTRASEÑA EN EL SISTEMA DE POSTULACIÓN EN LÍNEA Página 5

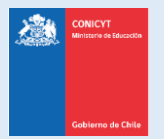

## **PASOS PARA REGISTRARSE EN EL SISTEMA DE POSTULACIÓN EN LÍNEA (SPL)**

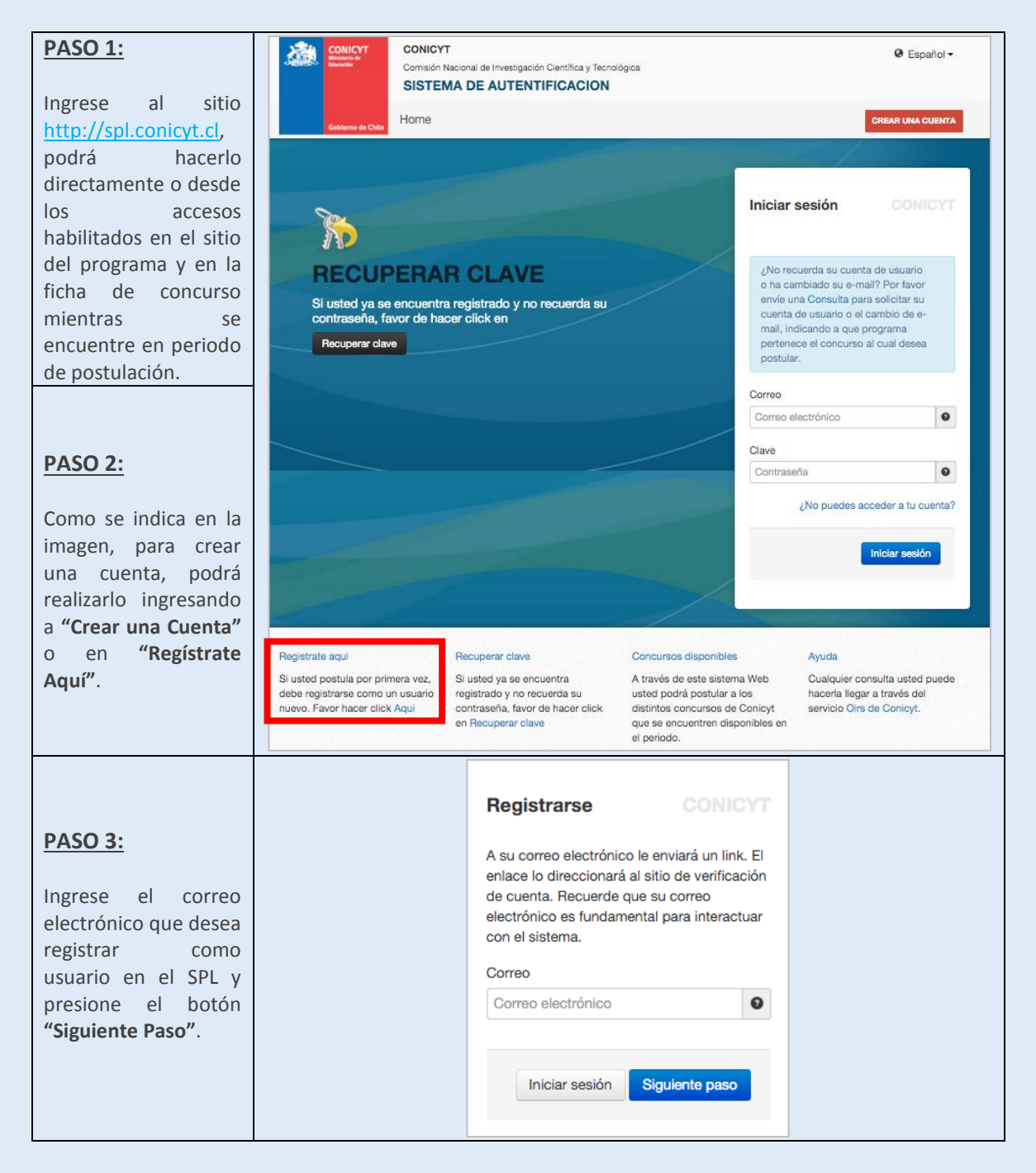

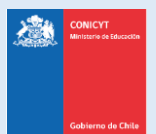

### **PASO 4:** Recibirá automáticamente en su correo electrónico un mensaje de [autentificacion@conicyt.cl,](mailto:autentificacion@conicyt.cl) en donde deberá hacer click en la dirección URL (link) que viene en el mensaje, para activar su cuenta. Tenga presente que según la configuración de su cuenta de correo, el mensaje de autentificación puede ser recibido en su bandeja de correo no deseado o Spam. Se sugiere revisar en esta carpeta en caso de no recibir el correo en la bandeja de entrada. En algunos casos debido a los filtros de seguridad de cada cuenta, el correo electrónico puede tardar unos minutos en ser recibido. **En caso de no estar recibiendo el correo contáctese directamente a [http://oirsvirtual.conicyt.cl](http://oirsvirtual.conicyt.cl/)** Si usted solicita más de una vez la activación de cuenta, será la última solicitud la que el sistema considere como válida. autentificacion@conicyt.cl 10:27 (hace 0 minutos) para mí -Estimado(a), informamos a usted que para validar su registro en el Sistema de Autentificacion, debe hacer click en el siguiente enlace que le llevara al formulario de Verificacion de Correo, donde Usted debera registrar la contrasena para su cuenta. http://spl.conicyt.cl/index.php/es/registro/verificar/codigo/pOMICng4dmysYfEqn7Ov IMPORTANTE: La duracion de este correo es de treinta dias, por lo tanto Usted dispondra de ese tiempo para utilizarlo. Es importante mencionar que si Usted solicita un nuevo correo de verificacion, el enviado anteriormente quedara invalidado Atentamente Sistema de Autentificacion **CONICYT**

#### **PASO 5:**

Al ingresar a la dirección URL contenida en el correo electrónico de verificación se le solicitará ingresar la contraseña para el sistema. La clave que genere deberá tener al menos 6 caracteres y contener al menos una letra y número. No se permiten caracteres especiales como la letra "ñ" u otros símbolos. Al finalizar, presione **"Siguiente paso"**.

#### **PASO 6:**

Accederá a una pantalla para registrar sus datos como usuario; se le solicitará ingresar su Nombre (si es de nacionalidad chilena el Apellido Materno es obligatorio), RUN, pasaporte, nacionalidad, etc. Al completar los campos presione **Guardar**. Una vez que se guarden los cambios, se desplegará el mensaje que indica los cambios fueron guardados exitosamente: **"Sus datos han sido almacenados correctamente"**.

Con esto el registro se encuentra completa y puede acceder a los formularios disponibles en el sistema.

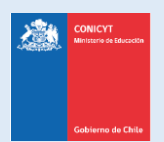

## **TIPS A CONSIDERAR AL REGISTRARSE**

- 1. El SPL registra el RUN asociado a un correo electrónico
- 2. Si usted ya se registró previamente e intenta hacerlo nuevamente, se desplegará el siguiente mensaje: "**Su RUT está asociado a otra cuenta**". Este mensaje indica que ya posee una cuenta en el sistema por lo que debe recuperar la clave del correo de usuario ya registrado.
- 3. En caso que no recuerde con qué correo se ha registrado en el SPL, ingrese una consulta a la Plataforma OIRS (**<http://oirsvirtual.conicyt.cl/>**), indicándonos, su nombre y su RUN. Si el correo registrado ya no está disponible, además puede indicarnos un nuevo correo electrónico para dejar como registrado.
- 4. Si al registrarse, usted no recibe el correo de verificación, revise la bandeja de **Correo no Deseado** o **Spam** de su cuenta. Algunas casillas de correo al desconocer el remitente y contener una dirección URL desconocida, por motivos de seguridad y configuración lo derivan a los filtros anteriormente mencionados.
- 5. El campo **RUN para registro en el sistema de postulación es obligatorio solamente para chilenos y extranjeros residentes**. En caso que usted declare una nacionalidad distinta a la chilena, el campo de RUN no es obligatorio. El RUN como dato, se validará según cada convocatoria y sus respectivos requisitos. **Sin embargo, recuerde revisar los requisitos del concurso de su interés.**

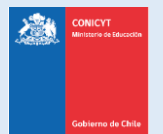

## **PASOS PARA RECUPERAR LA CONTRASEÑA EN EL SISTEMA DE POSTULACIÓN EN LÍNEA (SPL)**

#### **PASO 1:**

Ingrese a [http://spl.conicyt.cl](http://spl.conicyt.cl/) y acceda a Recuperar Clave.

#### **PASO 2:**

Ingrese la dirección de correo electrónico de usuario y presione **"Siguiente paso"**.

#### **PASO 3:**

Una vez presionado el botón, el sistema generará un correo electrónico con la URL (link) a la cual ingresar para proceder con el cambio de clave.

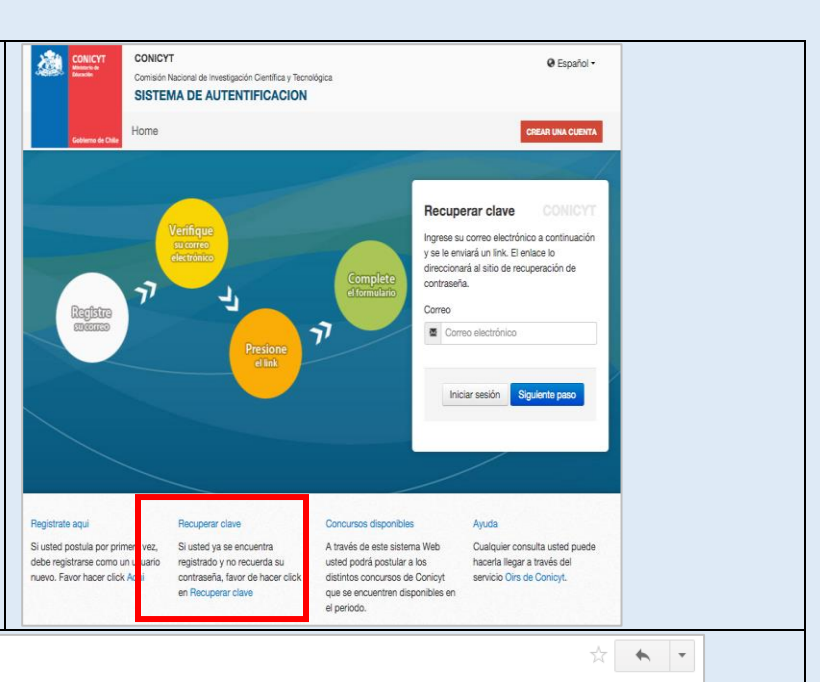

Estimado(a), informamos a usted que para realizar el cambio de clave, debe hacer click en el siguiente enlace que le llevara al formulario de Recuperación de Clave, donde Usted deberá registrar la nueva contraseña para su cuenta

http://spl.conicyt.cl/index.php/es/ingreso/verificarClave/codigo/vEacqWXP1XiDqg3Poh4

IMPORTANTE: La duración de este correo es de treinta días, por lo tanto Usted dispondrá de ese tiempo para utilizarlo. Es importante mencionar que si ente quedará invalidado Usted solicita un nuevo correo de recuperación de contraseña, el enviado anteriormo

Atentamente Sistema de Autentificacion **CONICYT** 

autentificacion@conicyt.cl

para mí -

#### **PASO 4:**

Ingrese a la URL, deberá crear y confirmar su nueva contraseña, el campo de Código ya estará completo con el correspondiente a su recuperación. Al completar los dos campos, presione el botón **"Siguiente paso"**. Finalmente, al estar correctamente ingresada la nueva contraseña, el sistema lo validará con el mensaje: **"La Clave ha sido cambiada"**.

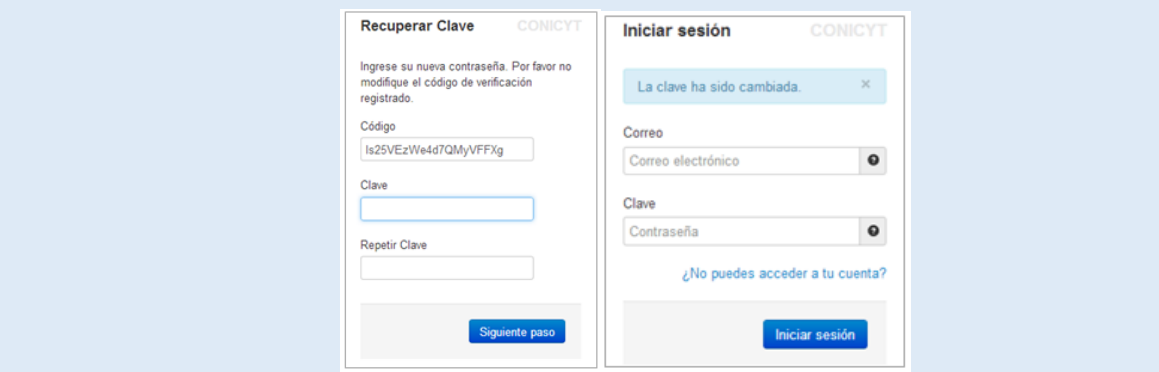